## **THE USV ANNALS** OF ECONOMICS AND PUBLIC ADMINISTRATION

# INSTRUCȚUNI DE UTILIZARE A PLATFORMEI ON-LINE PENTRU AUTORI

## USER GUIDELINES FOR ON-LINE PLATFORM **FOR AUTHORS**

### ROMÂNĂ (page 1) / ENGLISH (page 4)

Versiunea / Version 31.12.2021

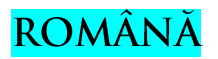

### 1. ÎNCĂRCARE ARTICOL

#### Intrați pe http://annals.feaa.usv.ro :

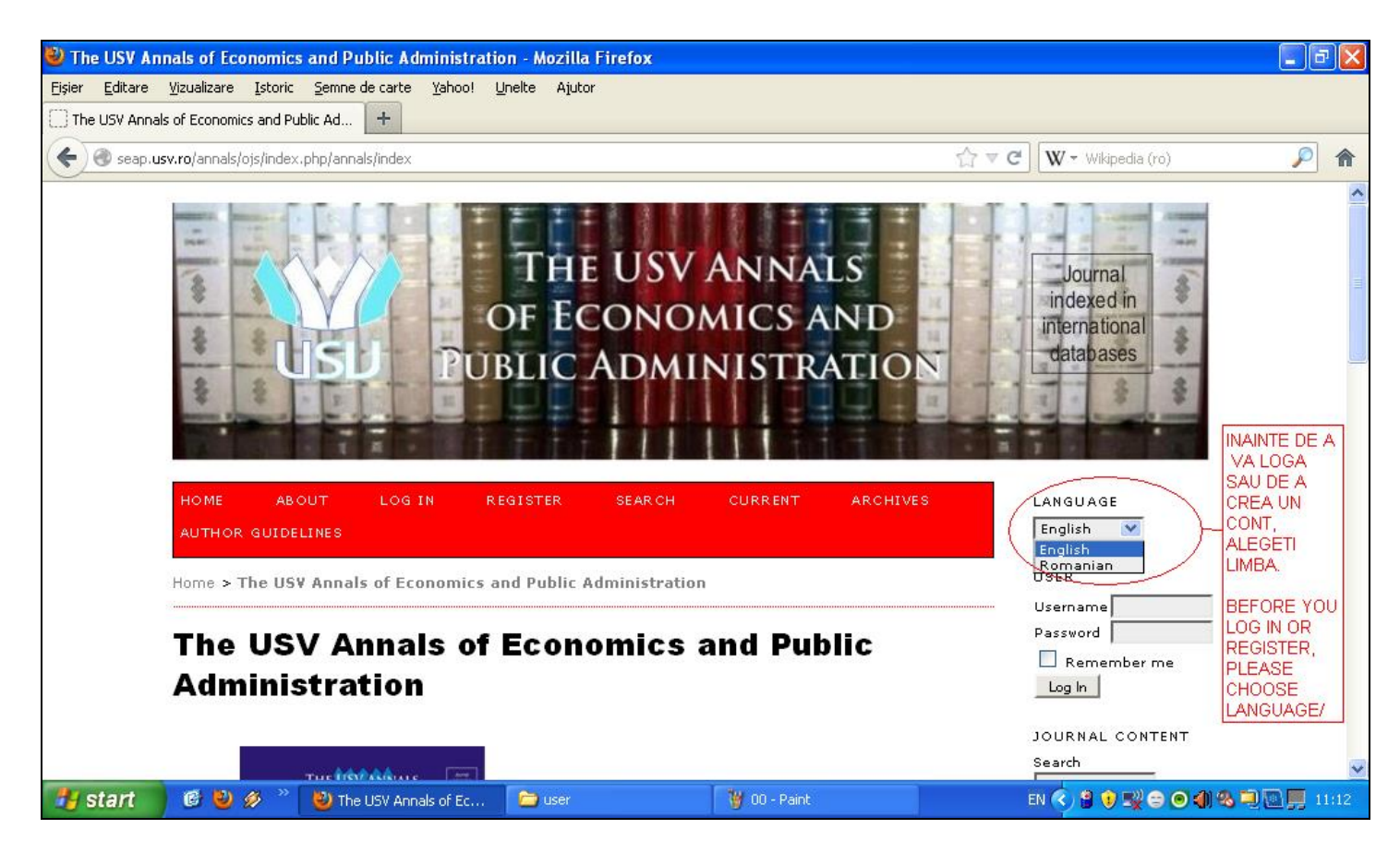

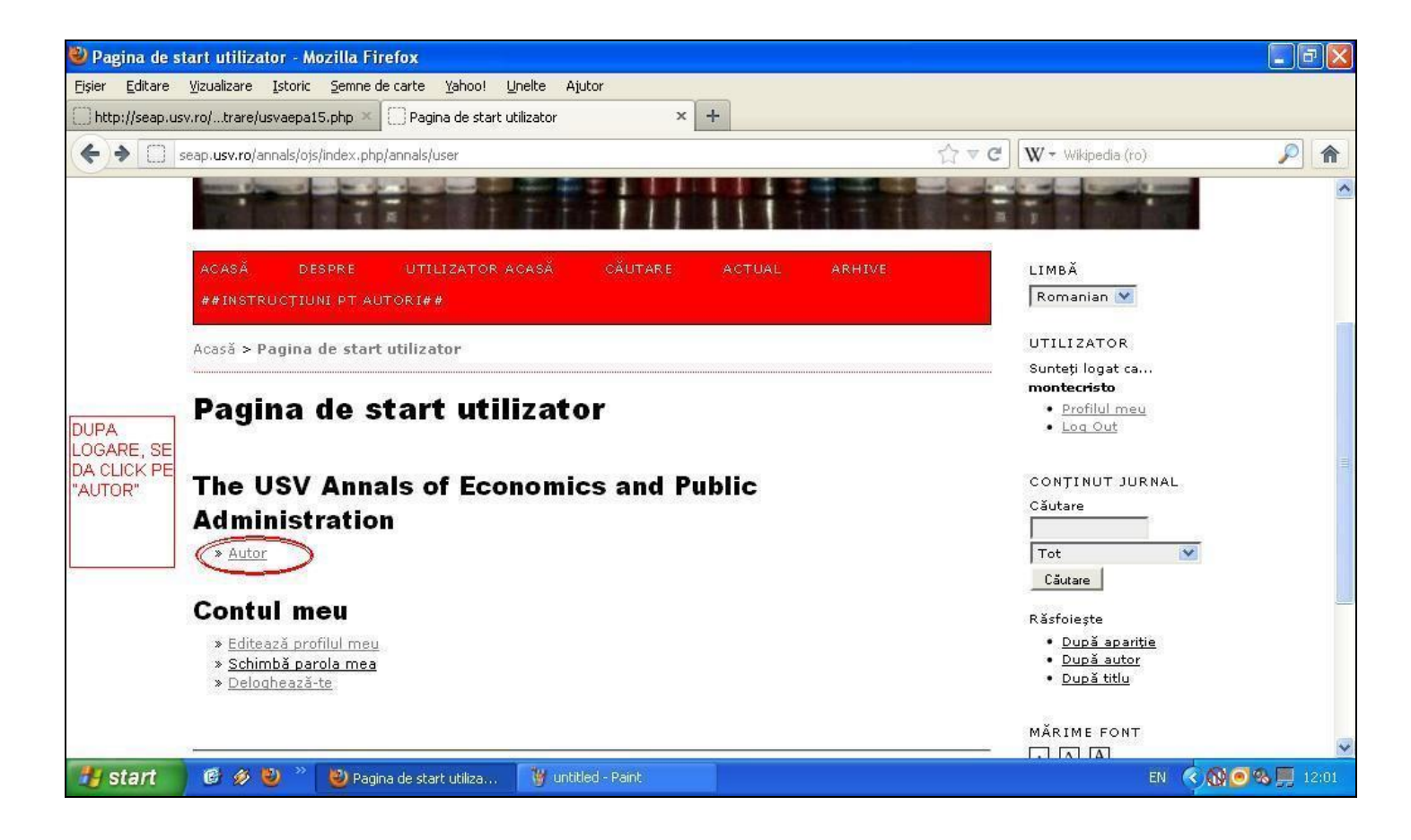

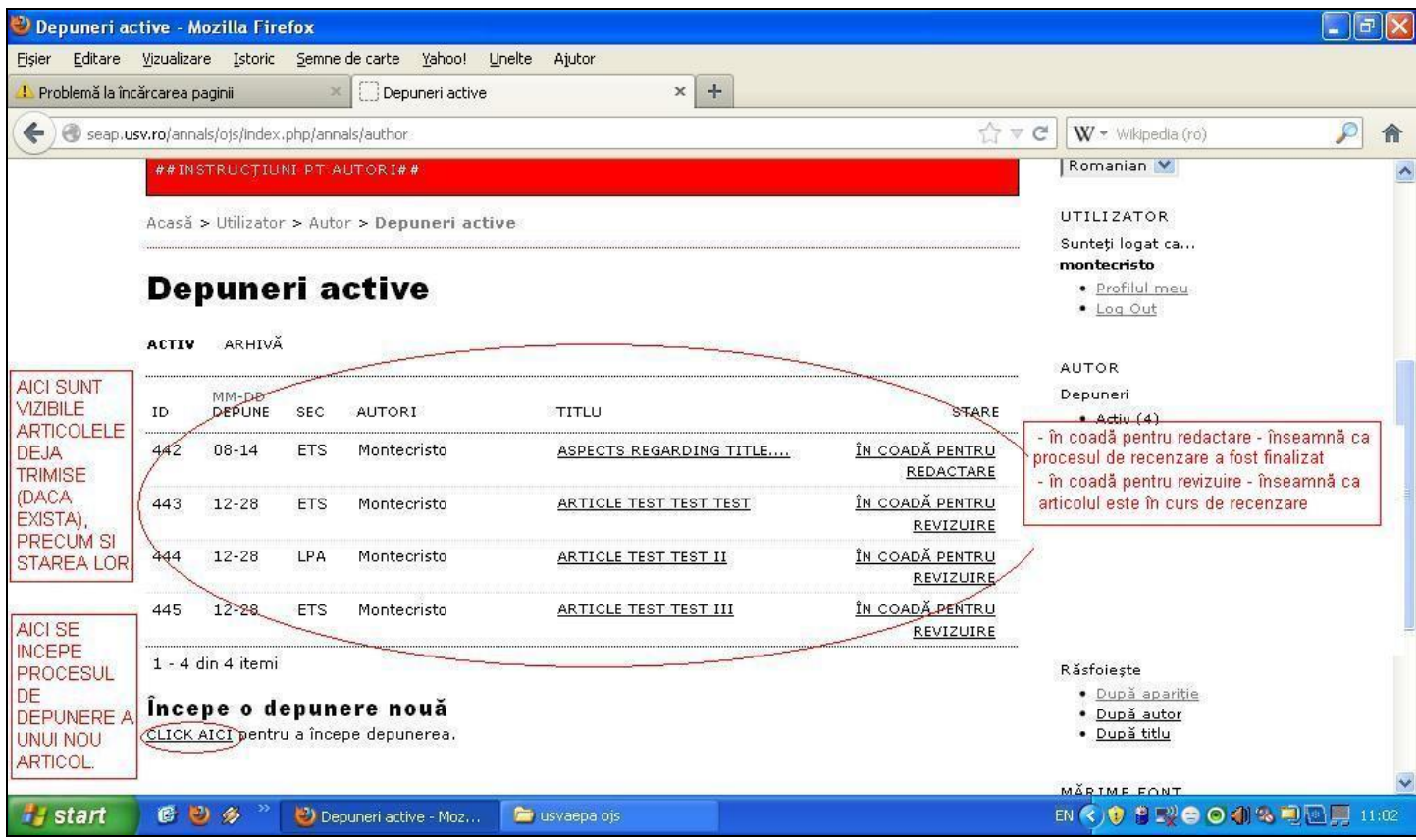

După iniţierea procesului de depunere, va trebui să urmaţi câţiva paşi simpli. Nu uitaţi să ştergeţi numele, afilierea și e-mailul de pe articolul pe care îl uploadați! Atenție la PASUL 2:

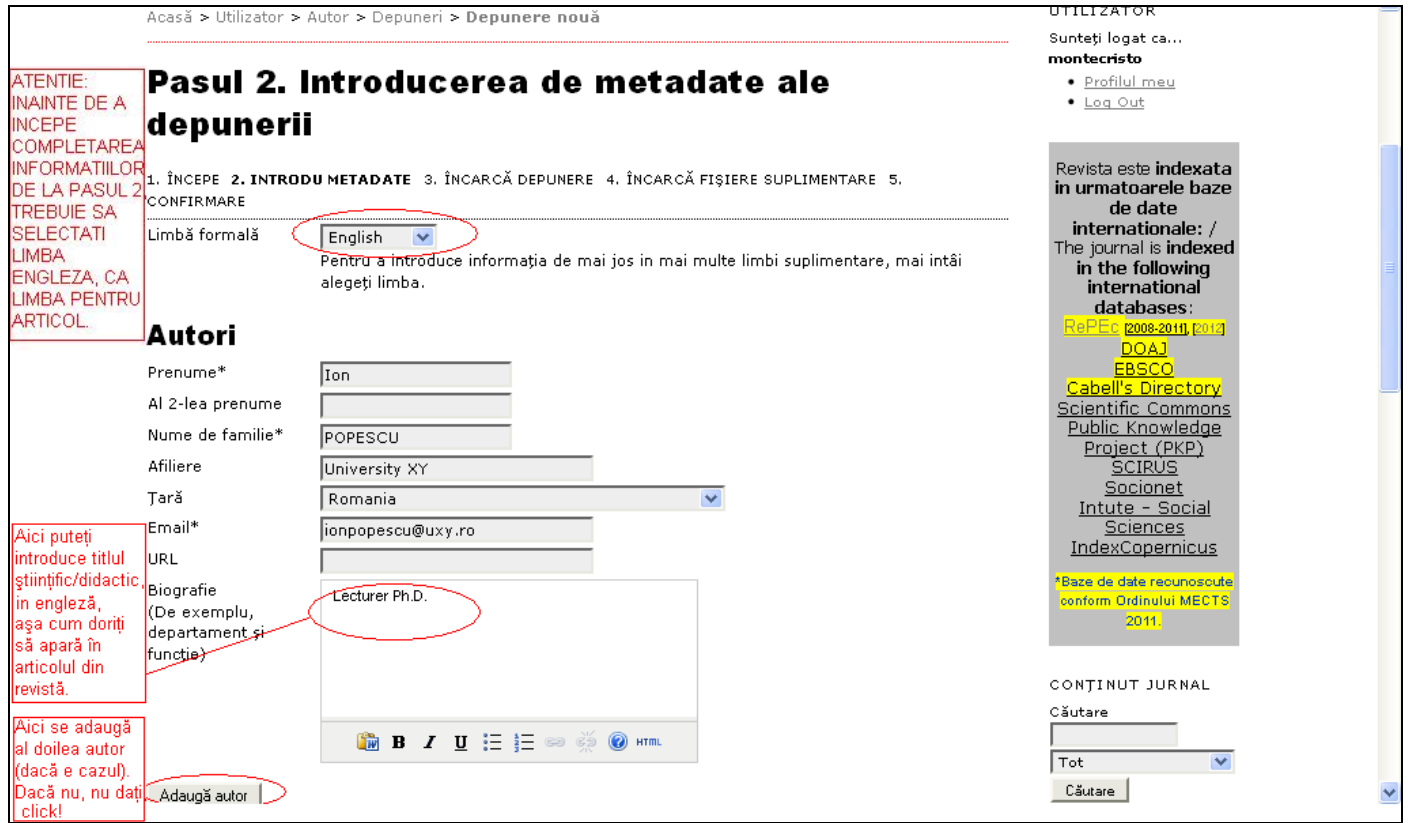

La PASUL 3 (încarcă depunere) se încarcă articolul în lb. engleză, iar la PASUL 4 (fișiere suplimentare) se încarcă articolul în lb. română.

### **2. VIZUALIZARE RECENZIE ŞI RETRIMITERE ARTICOL CORECTAT.**

Se dă click pe titlul articolului de la DEPUNERI ACTIVE – vezi a doua figură de la pagina 2. Apoi se urmează paşii din figură (încărcarea articolului modificat poate avea loc mai târziu).

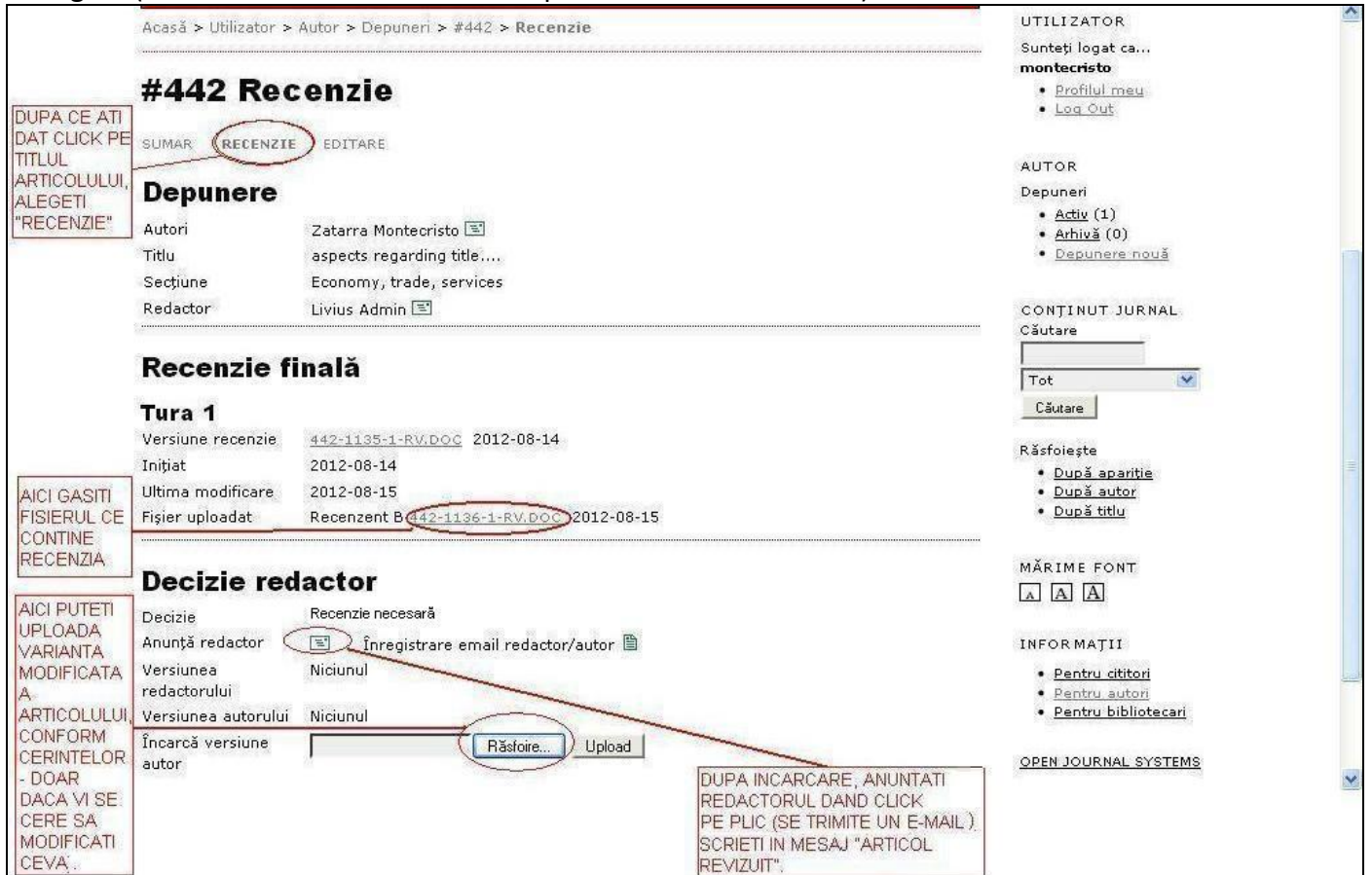

**IMPORTANT:** Decizia privind acceptarea/necesitatea modificării/respingerea articolului va apare sub titlul "Decizie redactor" – figura de mai sus. Pentru a vedea starea articolului puteţi să vă logaţi oricând şi să accesaţi această pagină.

# **ENGLISH**

#### **1. ARTICLE UPLOAD**

Access the website [http://annals.feaa.usv.ro](http://annals.feaa.usv.ro/) :

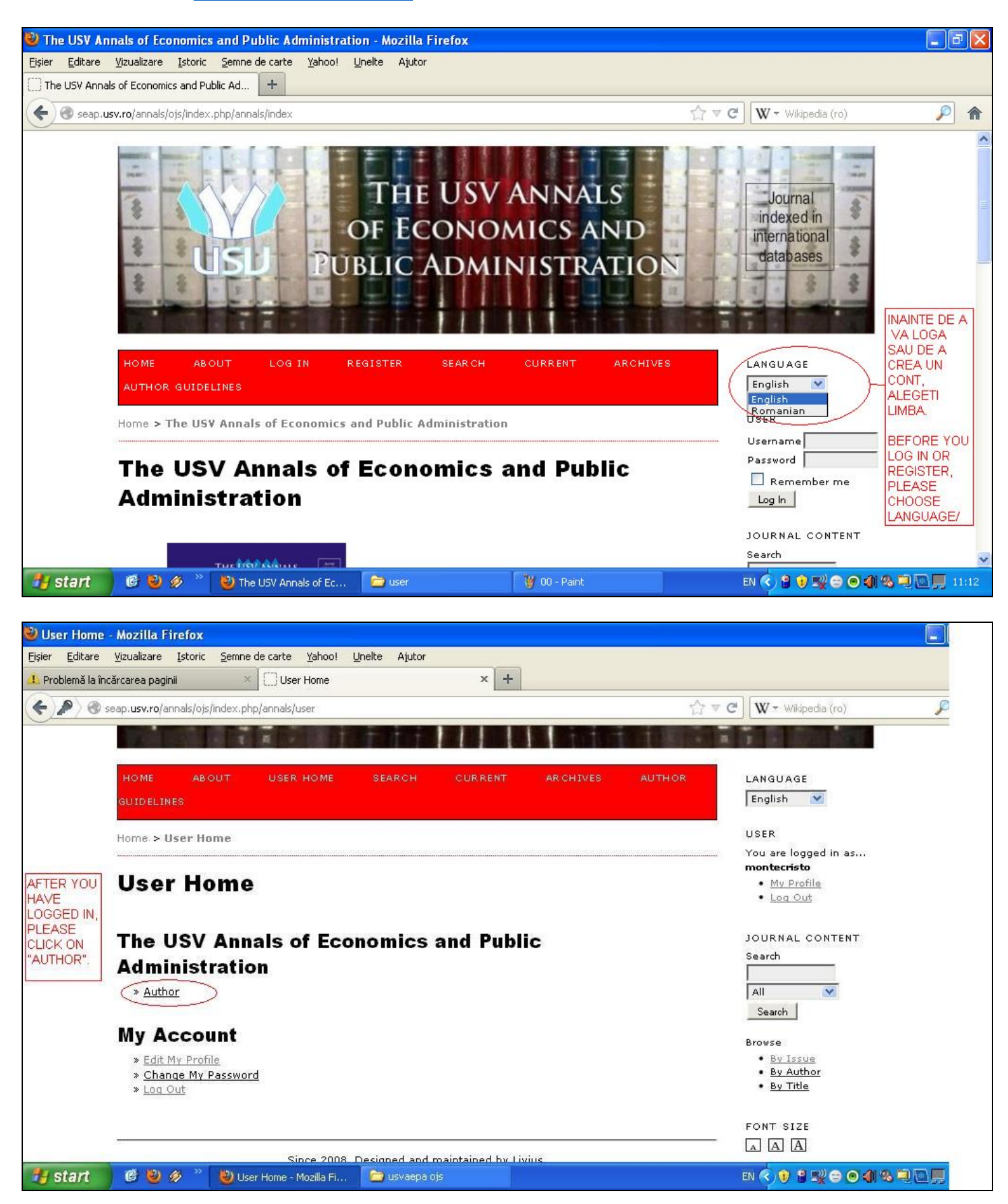

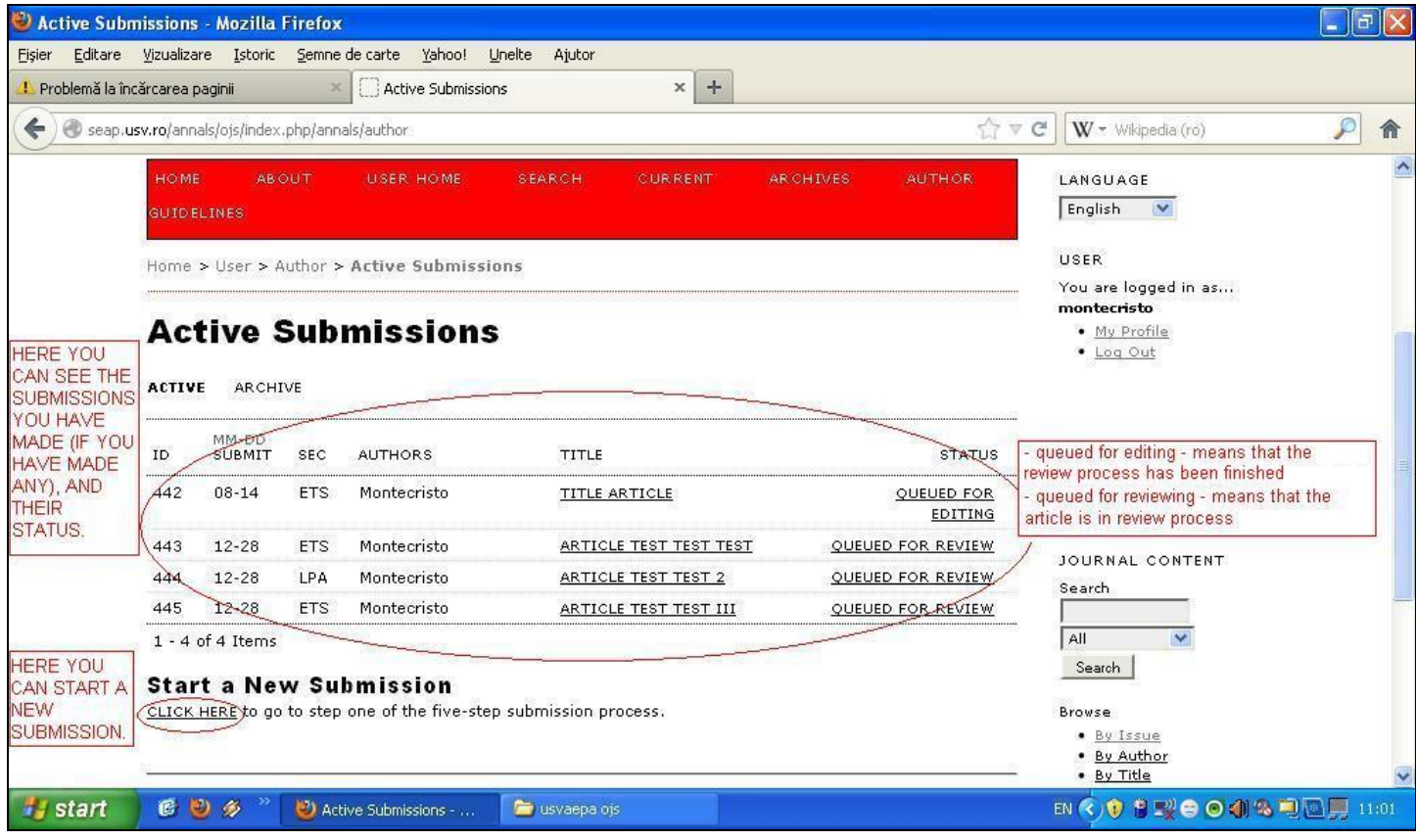

After beginning the submission process, you will have to follow some simple steps. Do not forget to clear your name, affiliation and e-mail from the article you upload! Attention at the STEP 2:

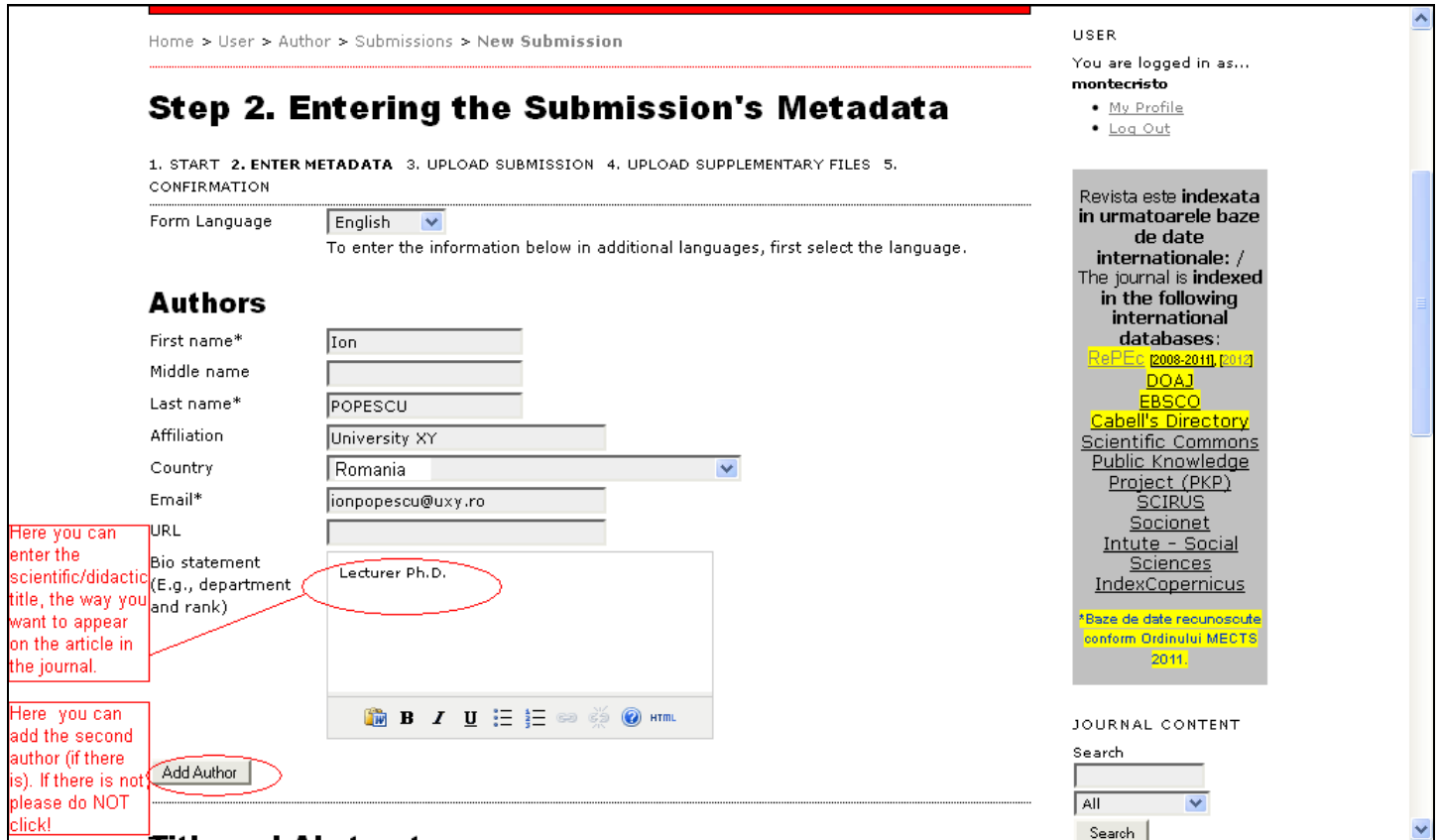

At STEP 3 (upload submission) you will upload the article in English, and at STEP 4 (supplementary files) Romanian authors will upload the article in Romanian, the authors from outside Romania will not upload anything.

#### **2. REVIEW VIEWING AND RESENDING MODIFIED ARTICLE.**

Click on the article title from ACTIVE SUBMISSIONS – see previous figure. Then follow the steps in the figure (the upload of the modified article can be made later).

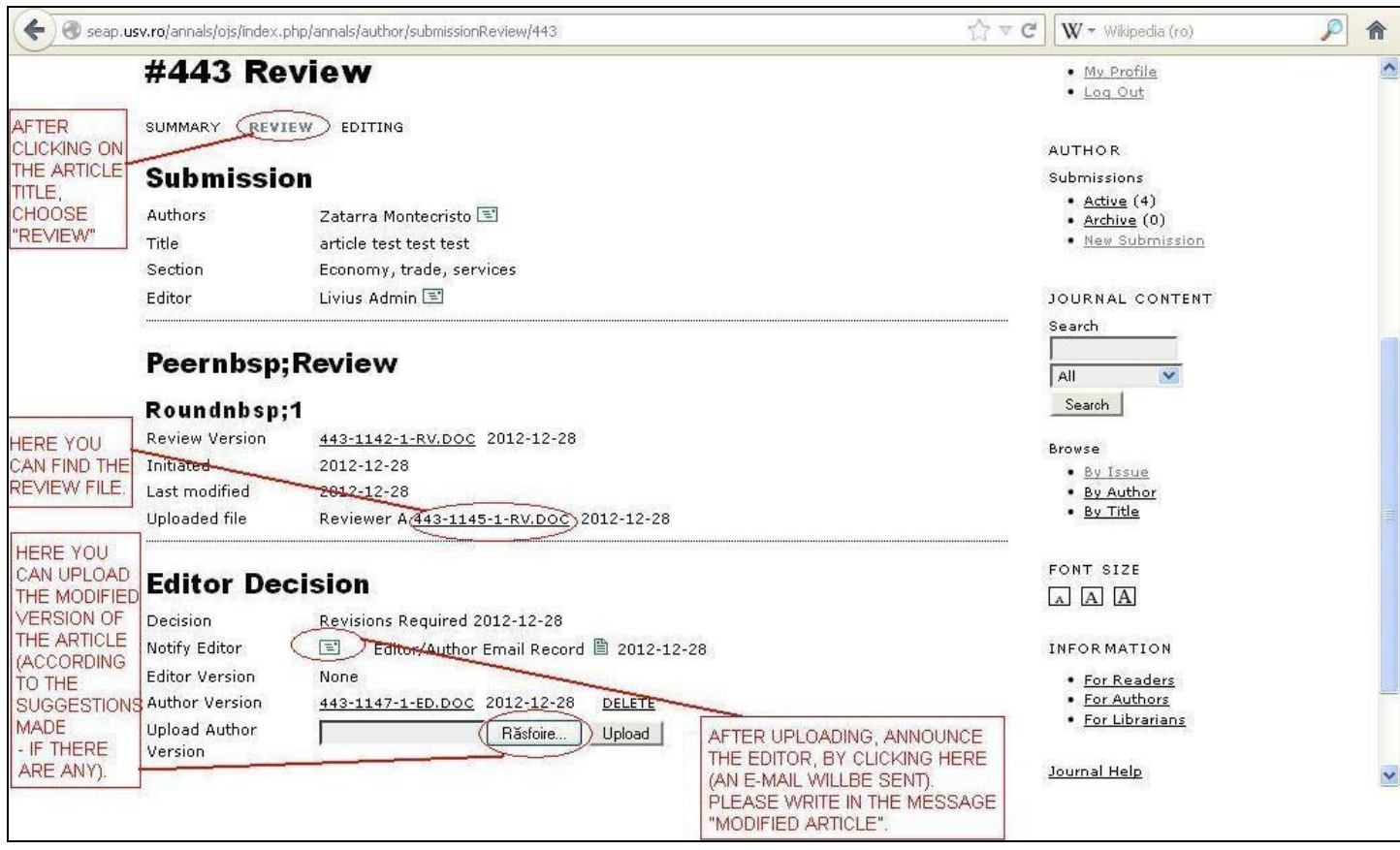

**IMPORTANT:** The decision of acceptance/revisions needed/rejection of your article will appear under the title "Editor decision" – figure above. If you want to check the article status, you can log in anytime and access this page.